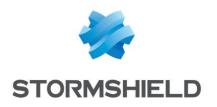

# **TECHNICAL NOTE**

# Stormshield Network SSO Agent

Installation and deployment

Document version: 1.2

Reference: snentno SSO Agent

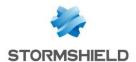

# Content

| General information                                                                                                    | 3                    |
|----------------------------------------------------------------------------------------------------|----------------------|
| Principle<br>Requirements                                                                                                    | 3<br>3               |
| Active Directory user account                                                                                                | 4                    |
| Requirements Account settings Saving opened sessions in the Event Viewer                                                     | 4<br>5<br>7          |
| Installing the Stormshield Network SSO Agent                                                                                 | 8                    |
| Installation wizard Starting the service                                                                                     | 8<br>9               |
| Configuring the Stormshield Network Firewall                                                                                 | 10                   |
| Objects Configuring the directory Authentication                                                                             | 10<br>10<br>10       |
| Advanced settings of the SSO agent on the machine                                                                            | 17                   |
| Logs Stormshield Network SSO Agent Service Configuring the Windows firewall                                                  | 17<br>17<br>18       |
| Specific cases                                                                                                    | 18                   |
| Multiple UTM firewalls Multiple domains (different directories) Trusting Changing an IP address Other accounts on the domain | 18<br>18<br>19<br>19 |
| Checking the SN SSO Agent service                                                                                            | 20                   |
| Stormshield Network Real-time Monitor Stormshield Network Event Reporter Logs — SSO Agent                                    | 20<br>20<br>21       |
| Frequently encountered problems                                                                                              | 22                   |

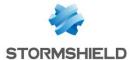

# General information

SN SSO Agent is a Windows service allowing Stormshield Network Firewalls to benefit transparently from authentication on a Windows Active Directory.

When a session is opened, meaning when a user logs on to the Windows domain, this user will automatically be authenticated on the firewall.

# **Principle**

The SSO method (Single Sign-On) enables users to authenticate only once to access several services.

When a session is opened, a user will be identified on the Windows domain by the Active Directory domain controller. The SSO Agent will then collect this information by logging on remotely to the event viewer on the domain controller. The SSO Agent will then relay this information to the firewall via an SSL connection that will update the table of authenticated users.

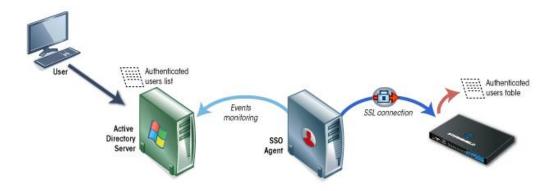

# Requirements

The following need to be installed in order to use the SSO Agent:

- A Windows Active Directory domain,
- SN SSO Agent,
- A Stormshield Network firewall.

The Stormshield Network SSO Agent service can be installed on a Windows workstation (client or server) belonging to the Active Directory domain or on a domain controller (server hosting the Active Directory). However, we suggest that you install the SSO Agent on a dedicated workstation instead of on the server hosting Active Directory.

During the installation on a workstation (client), you will be asked to enter information about a **User account** listed in the directory that will be associated with the SSO Agent.

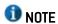

Before proceeding with the installation, this account must first be **registered in the directory** and have **certain privileges** (see following chapter).

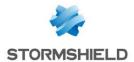

The compatible Windows platforms are:

- Installation on a server: Windows Server 2008 or 2008 R2, Windows Server 2011 and Windows Server 2012,
- Installation on a client workstation: Windows 7, Windows 7 SP1, Windows 8 and Windows
   8.1.

The SSO agent is a 32-bit service, compatible with 64-bit Windows versions.

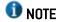

If you have installed the Stormshield Network SSO Agent earlier, you must uninstall this service before proceeding with the installation of the Stormshield Network SSO Agent.

# Active Directory user account

# Requirements

Active Directory must authorize an account allowing the SN SSO Agent to gain access to the event viewer of the directory and to obtain permissions to open a session as a service. This account has to be configured before the installation of the SSO agent.

To do so, you can either create a "privileged account" dedicated to the SSO agent, or grant privileges to an existing user. You are however advised against using the Administrator account of the AD domain in order to avoid potential security issues.

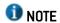

If several AD controllers manage the domain, the account that the SSO agent uses has to be a dedicated account belonging to the domain, as the privileges described hereafter must apply to <u>all controllers</u>, so that all events arising on the domain are relayed (generated logs will report the denial of access for reading events).

If you wish to use the registry database disconnection detection method (see chapter **Detecting disconnections**), this account has to belong to the group **Administrator of the Active Directory server** or be defined as the **local administrator on monitored workstations**. On the other hand, this method requires the configuration of the opposite zone of the domain on the DNS server in order to detect changes in IP addresses (in the event of a DHCP address renewal, for example). For further information, please refer to the chapter **Specific cases**, **Changing an IP address**.

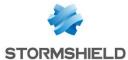

# **Account settings**

### Creating the account

Log on to your Active Directory Windows server. In the **Dashboard**, select **Tools** and click on **Active Directory Users and Computers**.

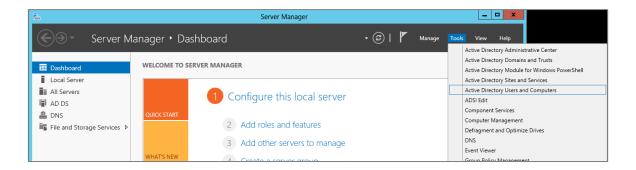

To create a new user, right-click on the **Users** folder and select **New**, then **User**. Fill in the fields relating to the account (names, login and password).

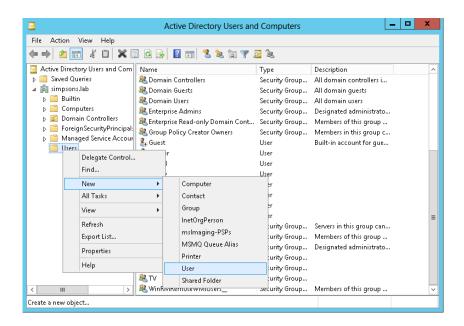

# Reading privileges on the event viewer

This account has to belong to the group that has **reading privileges on the directory's event viewer**. Open the folder **Users** to add it to the group.

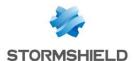

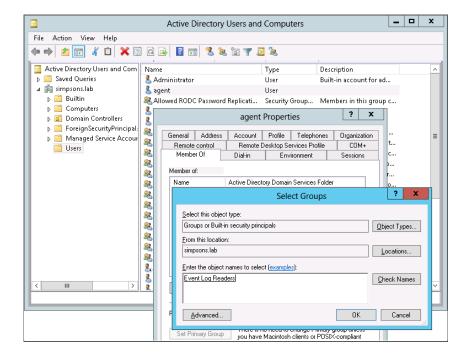

- 1. Double-click on the account chosen from the list,
- 2. Click on the tab Member of,
- 3. Click on Add,
- 4. Click on Advanced,
- 5. Click on Find now,
- 6. Double-click on Read on event viewer,
- 7. Click on OK,
- 8. Click on Apply.

### Privileges to open a session as a service

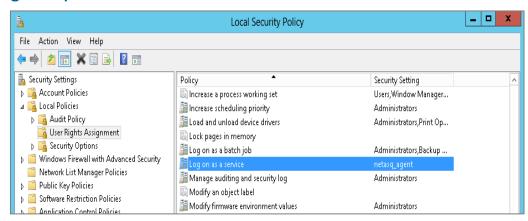

- 1. In the control panel, click on Local security policy,
- In Local policies, select the folder User Rights Assignment,
- 3. Double-click on Log on as a service and add the dedicated account.

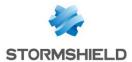

# Saving opened sessions in the Event Viewer

In order to generate session opening logs (corresponding to ID 4624 in the Event Viewer) on which SSO agent relies to detect a new authentication, check that the audit logon policy has been enabled.

In Windows Server 2008: Start > Administrative tools > Local Security Policy > Advanced Audit Policy Configuration > System Audit Policies — Local Group Policy Object > Logon/Logoff > Audit Logon.

In Windows Server 2012: Server Manager > Tools > Local Security Policy > Advanced Audit Policy Configuration > System Audit Policies — Local Group Policy Object > Logon/Logoff > Audit Logon.

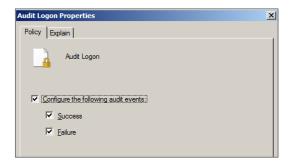

All 3 checkboxes in the *Policy* tab have to be selected.

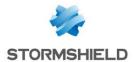

# Installing the Stormshield Network SSO Agent

#### Installation wizard

You can install the SN SSO Agent on a workstation belonging to the Windows domain or on your Active Directory server. The installation wizard allows configuring the parameters of the SSO agent on the workstation.

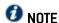

If you are not logged on as the administrator, right-click on the icon of the SSO agent and click on **Execute as administrator**.

# Type of workstation

Specify the account selected for this service and whether you wish to install the SSO agent on a domain controller (server hosting AD) or on a machine belonging to the Active Directory domain.

- You are currently on the server hosting Active Directory and wish to use the local system account.
- You wish to use a dedicated account on the server hosting Active Directory or on a host on the domain.

#### User account associated with the SSO agent

Enter the information about the **dedicated account** on the domain controller, defined in the previous chapter (Active Directory user account).

Enter the name of this account in the format **Domain\User** or **User@Domain** (Example: *mycompany\ssoagent*). Enter the password and confirm it.

# Selecting the SSL encryption key

The **pre-shared key** allows encrypting communications between the SSO agent and the Stormshield Network Firewall. This key (password) must also be indicated to the firewall. Therefore, keep it in order to enter it during the configuration of the authentication method on the firewall (see following chapter).

If this is not the first installation, the SSO agent will detect the existing pre-shared key. For a reinstallation after changes have been made to the workstation, an upgrade of the SSO agent or other changes, you are advised to keep the pre-shared key.

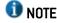

During an upgrade of the SSO agent, you are advised against uninstalling the earlier version of the service. This would require rebooting the machine, which may not necessarily be easy on a server. Upgrading the SSO agent does not require prior uninstallation.

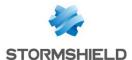

# **Confirming settings**

To change the settings that you have configured, click on **Previous**. If the installation was successful, click on **Finish**.

# Starting the service

Start the **Stormshield Network SSO Agent** service in the Windows services. To access these services, type **Services** in the search field, and press **Enter**. Double-click on the **Stormshield Network SSO AGENT** service.

In the **General** tab, check that the service has been configured in **Automatic** mode when Windows is starting up.

In the section Service status, click on Start.

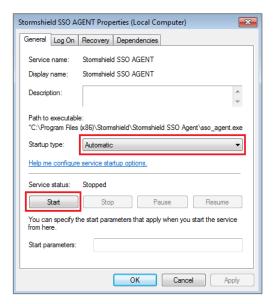

### SSO agent installed on a host on the domain

When the SSO agent has been installed on a host other than the domain controller, the login and password for the **Active Directory user account** have to be entered in the **Log On** tab.

Please be reminded that this account must have reading privileges on the Event Viewer and open a session as a service (cf. chapter **Active Directory user account**).

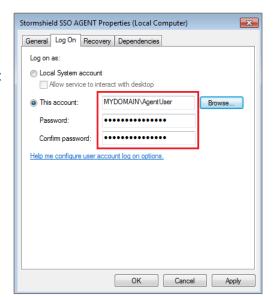

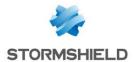

# Configuring the Stormshield Network Firewall

To configure the SSO agent, log on to the Firewall via a web browser to the address: https://
IPaddress\_of\_the firewall/admin

# **Objects**

You need to create **Network objects** corresponding to the machine hosting the **SSO agent** and to the **Active Directory domain controllers**, if you have several of them.

To create these objects, click on the module Network objects (Objects menu).

Next, click on **Add**. Select **Machine** and enter the name of the SSO agent or the domain controller. Specify whether this machine has been configured in **dynamic** (DHCP changes the IP address upon each connection) or **static** (fixed IP address) DNS resolution. The machine's MAC address is not required.

# Configuring the directory

It is possible to use the service of the SSO agent without **Active Directory** configured on the Firewall. However, you are strongly advised to configure this directory (menu **User** > **Directory configuration**). This would allow searching for users and groups, especially in the authentication rules and building a security policy based on these groups and users.

The SSO Agent method also offers an advanced option that defines a User group update frequency that can only function with the configured directory.

#### **Authentication**

#### Available methods tab

In the **Authentication** module **(User** menu), you will configure the *SSO Agent* method. After these settings have been defined, click on **Apply** to save your settings.

In the tab **Available methods**, click on **Add a method** and select *SSO Agent* in the drop-down menu. Please enter the information about the main SSO agent and a backup SSO Agent (optional).

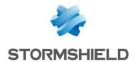

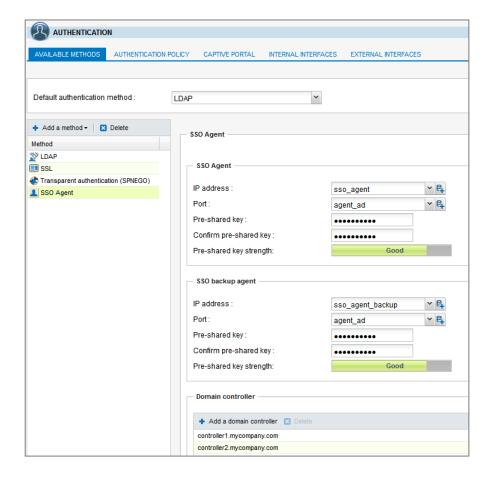

#### SSO Agent

From the drop-down menu, select the network object that corresponds to the host on which the SSO agent has been installed.

Enter the **pre-shared key** (password) <u>defined during the installation of the SSO agent</u> (see the chapter <u>Selecting the SSL encryption key</u>). This key is used for encrypting in SSL exchanges between the SSO agent and the firewall.

The strength of the pre-shared key indicates this password's level of security. You are strongly advised to use uppercase letters and special characters.

The port "agent\_ad" is selected by default, corresponding to port 1301. The protocol used is TCP.

#### Domain controller

You need to add all the controllers that control the domain. These must be saved beforehand in the firewall's Objects database.

# **1** REMINDER

If several AD controllers manage the domain, the account that the SSO agent uses has to be a dedicated account belonging to the domain, with the privileges described in the chapter **Active Directory user account**. These privileges apply to <u>all controllers</u>, so that all events arising on the domain are relayed.

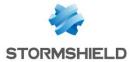

### **Advanced properties**

| 36000   | -            | Second(s)                            | ~                                           |
|---------|--------------|--------------------------------------|---------------------------------------------|
| 3600    | ÷            | Second(s)                            | ~                                           |
| Disconn | ection       | detection                            |                                             |
|         | ~            |                                      |                                             |
|         | <b>^</b>     |                                      | ~                                           |
|         | 3600 Disconn | 3600 Signature Disconnection of PING | 3600 Second(s) Disconnection detection PING |

#### Maximum authentication duration

Define a maximum duration of an authenticated user's session. After this duration has been exceeded, the firewall will delete the user associated with this IP address from its table of authenticated users, logging the user out of the firewall.

This limit is to be defined in seconds or minutes and is set by default to 36000 sec. (or 10 hours).

#### User group update frequency

Only if the AD has been configured on the firewall (Directory configuration), the firewall will check for possible changes to the LDAP directory groups. The firewall will update its directory configuration, and then send back this information to the SSO agent.

This duration defined in seconds, minutes or hours, is set by default to 3600 sec. (1 h).

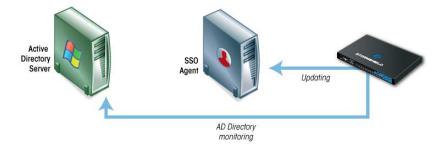

#### **Detecting disconnections**

Enabling the disconnection method allows deleting authenticated users when logging out a machine or shutting down a session. This test of machines connected to the firewall is conducted either by pinging or by the registry database.

If this method is not enabled, the user will be unauthenticated only after the set authentication period, even when the session has been shut down.

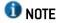

Machines on the domain must allow responses to ping tests (parameters of the *Windows firewall* on the machines).

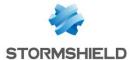

On the other hand, if the SSO passes through a firewall in order to access machines on the domain, rules have to be created to allow the SSO agent to test the workstations in the firewall's filter policy.

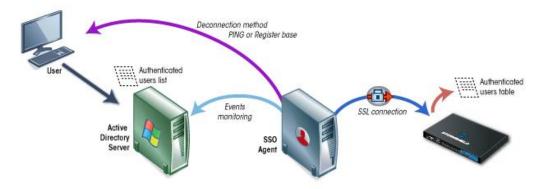

#### **Pinging**

The SSO agent tests the accessibility of all the machines authenticated on the firewall every 60 seconds by default. When a response *host unreachable* is not received or there is no response from an IP address after a defined period has lapsed, the SSO agent will send a disconnection request to the firewall, which will then delete the user associated with the IP address from its table of authenticated users, thereby logging the user out of the firewall.

#### Registry database method

This method allows detecting, for example, a session that has been shut down on a machine that is still running. The **Registry database (RD)** is a database used by the Windows operating system to store the configuration information of the system and the installed software.

If a positive response to a ping is received, the SSO agent will log on remotely to the machine and check the list of users with an open session on a machine in the registry database. This allows updating the table of authenticated users.

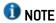

For this method, the account associated with the SSO agent must have administration privileges on all machines authenticated on the firewall; this account must belong to the group Administrator of the Active Directory server or be defined as a local administrator on monitored machines (see the chapter Active Directory user account).

On the other hand, the **Remote registry** service has to be enabled on these machines. To do so, go to **Services** in Windows, select the service **Remote registry** then click on **Start**. The status of this service also has to be changed from **Manual** to **Automatic**.

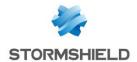

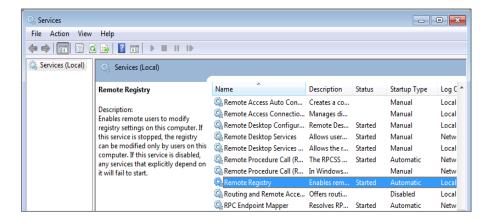

Lastly, ports 139 and 445 (Windows ports) & ICMP have to be open. Follow the path Control panel > System and security > System > Windows firewall and click on Allow programs to communicate through Windows firewall, then select File and printer sharing.

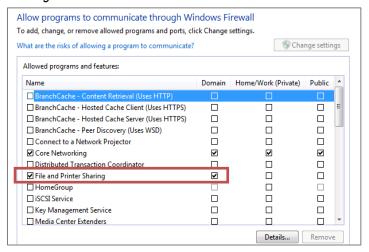

# **1** REMINDER

On the other hand, this method requires the configuration of the opposite zone of the domain on the DNS server in order to detect changes in IP addresses (in the event of a DHCP address renewal, for example). For further information, please refer to the chapter **Specific cases**, **Changing an IP address**.

#### Consider offline

If a machine does not respond to a ping after this duration, it will be considered offline. The firewall will then delete the user associated with the machine from its table of authenticated users. This duration is defined in seconds, minutes or hours and is set by default to 5 minutes.

#### Domain name (NETBIOS)

If this field has not been filled in, the SSO agent will take into account all events on domains that trust each other (Windows trust relationships). Conversely, if a domain has been entered, authentication will only be possible for events relating to this domain.

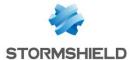

#### **Authentication rules tab**

Rules allowing traffic dedicated to the SSO agent method have to be defined. In the tab Authentication rules, select Standard rule (New rule menu) in order to launch the rule creation wizard.

#### Step 1: User authentication

Select the user or group concerned or leave the default value as "Any".

#### Step 2: Authentication source

Click **Add an object** in order to target the source of the traffic to which the rule applies. This may be the object corresponding to these internal networks (e.g.: network internals).

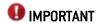

The Stormshield Network SSO Agent authentication method is based on authentication events collected by Windows domain controllers. As these do not indicate the source of the traffic, the authentication policy cannot be specified with interfaces.

#### Step 3: Order of evaluation

Click on **Authorize a method** and select from the drop-down list the authentication methods to be applied to the traffic to which the rule applies.

The *Default method* selected corresponds to the method chosen in the tab **Available** methods.

Authentication methods are **evaluated in the order in the list** and from top to bottom. As the *SSO Agent* method is transparent, it is by definition always applied as a priority. Click on **Finish**, then on **Apply**.

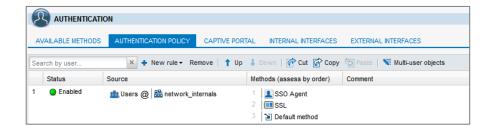

# **1** REMARK

The SSO Agent method does not support multi-user objects (several authenticated users on the same IP address). However, such objects can be contained on a network, a range or a group defined as the source of a rule using the SSO Agent method. To avoid having multiple logs on the denial of authentication via the SSO agent, you are advised to add two rules dedicated to these objects in front of the rules that use the SSO Agent method: the first rule specifies the method used by the multi-user object followed by a second rule that will "block" the authentication of this object in order to block any other authentication attempts (see image below).

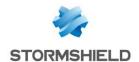

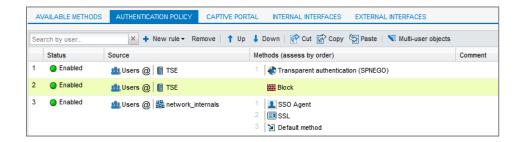

### Ignored administration accounts

In the firewall's factory configuration, there is a list of users for whom authentication is ignored. These accounts list the usual logins dedicated to the administrator (Administrator and Default administrator).

This mechanism has been set up as the domain controller considers the execution of a service or an application (Execute as administrator feature, for example) an authentication. As the SSO Agent restricts authentication by IP address, this type of authentication may potentially replace the authentication of the user with an open Windows session. The preset list of "Ignored Administrator accounts" allows the SSO agent to not take into account their authentication.

This list of administration accounts can be modified from the **Advanced properties** menu in the *SSO Agent* authentication method.

To make this list, refer also to the chapter **Specific cases**, paragraph **Other accounts on the domain**.

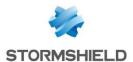

# Advanced settings of the SSO agent on the machine

### Logs

Logs record communications between the SSO agent and Stormshield Network Firewalls. Connection information about Active Directory users is collected when the SSO agent sends this information to the firewall.

#### **Access**

The SSO agent installs logs on the installation host in the following folder:

C:\Program Files (x86) \Stormshield \Stormshield SSO Agent\log\ssoagent.log

To access this folder, follow the path **Stormshield > Stormshield SSO Agent > open log folder**.

Then double-click on the file ssoagent.

# Log files

The log file ssoagent.log contains the following information: the date and time of the connection, name of the connected user, IP address of the machine, SID (security ID of the connected user).

The maximum size of a file is 1Mb. The folder can contain a maximum of 100Mb, or 100 log files. When the folder reaches the maximum capacity, the oldest log file will be erased.

# Stormshield Network SSO Agent Service

Check that the Stormshield SSO Agent service is running in Windows services.

For client workstations, the user must have **Administrator privileges** on the machine to modify **Services**.

To access Windows services, enter **Services** in the search field, and press **Enter**. Double-click on the service **Stormshield SSO AGENT**.

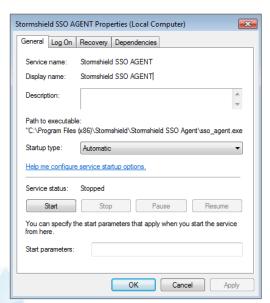

#### General tab

Check that the service has been configured in **Automatic** mode when Windows is starting.

If the status of the service is **Stopped**, click on the **Start** button.

#### Log on tab

To prevent the service from shutting down without authorization, you can associate the user account of the service with it.

**Example:** Domain\user & password on the domain.

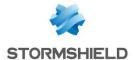

#### Recovery tab

This allows configuring the service of the SSO agent if it has stopped; by default, no changes are necessary.

#### <u>Dependencies tab</u>

The SN SSO Agent service does not depend on any other service; by default, no changes are necessary.

# **Configuring the Windows firewall**

In the event of a failure when configuring the *firewall* during installation, check that port 1301 (default port) is open in its configuration.

# Specific cases

# Multiple UTM firewalls

Several firewalls managing the same domain can log on to the same SSO Agent.

However, a firewall cannot log on to several SSO Agents, apart from the backup agent.

# Multiple domains (different directories)

A firewall and an SSO Agent are required per domain, as a firewall can only manage one domain.

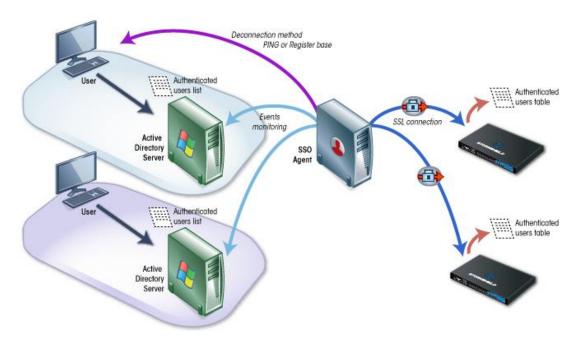

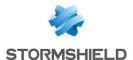

# **Trusting**

Trust Relationship allows establishing a list of "trusted" domains.

In an Active directory forest including sub-domains (for example *nestaq.int* and its sub-domain *lab.nestaq.int*), approval relationships allow using logins on a domain to access resources on another domain.

Even if the SSO agent is connected only to the controllers of a single domain, it can then receive authentication events from another domain.

It is not advisable to let the SSO agent retrieve events from another domain, to avoid conflicts of networks or identical logins.

As the firewall manages only one Active Directory, known groups and users will therefore only be those belonging to the configured domain. As a result, even if the same login exists on different domains, the policy applied will be the policy of the user references in the firewall's known directory.

To conclude, it is recommended in this case to restrict authentication to the domain [Domain name field in Advanced properties].

# Changing an IP address

Periodically, the agent will perform DNS requests (PTR) to check that machines have not changed their IP addresses. If there is a new IP address, the information will be sent to the firewall. For this, in the settings of your DNS server, add a **Reverse lookup zone** (right-click on the folder) for machines on the domain.

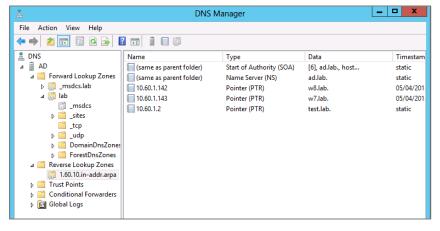

#### Other accounts on the domain

Identification by SSO agent can be cancelled on the firewall if the user of the workstation uses a different login on the domain. This second identification is relayed by the domain controller which replaces the initial session. These cases occur especially for the following types of access:

- Logging on to an intranet using the kerberos and/or ntlm method,
- Mounting of shared remote resources (files, printers) via the SMB protocol,
- Connecting to RDP Terminal Services on a remote server.

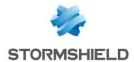

# Checking the SN SSO Agent service

To ensure that the SSO agent has been correctly installed and configured, you can check the status of the service using **Stormshield Network Administration Suite** software programs or via *System Logs* on the machine hosting the SSO agent.

Download the **SN Administration Suite** tools from your client or partner area or at the address:

http://gui.stormshield.eu/last-version

#### Stormshield Network Real-time Monitor

Launch SN Real-time Monitor and log on to your firewall through the program. Go to the **Users** module. Information about connections via the SSO agent is displayed by user.

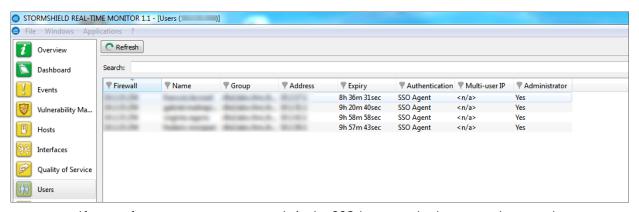

If none of your users are connected via the SSO Agent method, go on to the next chapters.

# **Stormshield Network Event Reporter**

Via SN Event Reporter, log on to your firewall and click on the **Logs** tab. Go to the **Services** section and click on the **System** module. Events relating to the SSO agent are listed in the corresponding Service.

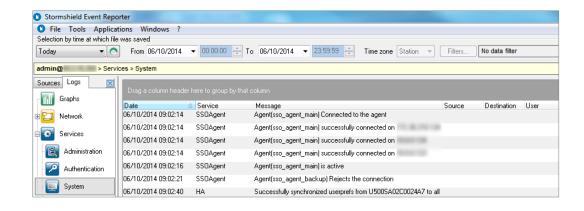

The Authentication module sets out the details of the connected users.

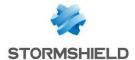

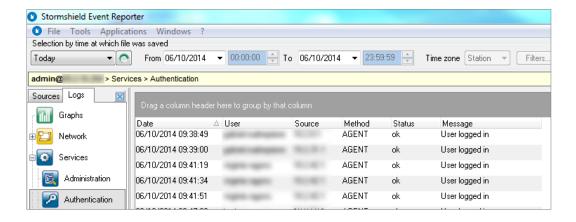

# Logs - SSO Agent

On the machine where the SSO agent has been installed, look up the log files in the following folder: C:\Program Files (x86)\Stormshield\Stormshield\SSO AGENT\log

Check that the log file ssoagent contains the following information:

- 1. The connection to the firewall,
- 2. The authentication rules that apply to users,
- 3. Opening of sessions of authenticated users sent to the firewall,
- 4. Logouts of machines associated with users.

The image below displays information about the connection to the firewall in the log file.

```
4-10-06T11:34:41: STORMSHIELD SSO AGENT 1.2. loaded
4-10-06T11:34:42: STORMSHIELD SSO AGENT 1.2 starting...
4-10-06T11:34:43: STORMSHIELD SSO AGENT 1.2 started
4-10-06T11:35:05: [utmconnect] : connection initiated
4-10-06T11:35:10: : V50 : initial rules: 1: block: jean.dupont on ( ),2: pass: jean.dupont on (
```

If the connection of the SSO agent to the firewall fails, an error message will be returned. This file, which allows debugging the service, is necessary during technical assistance.

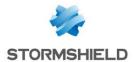

# Frequently encountered problems

The following points list some of the most frequently encountered problems. Checking these elements may help in the resolution of a probable malfunction.

#### The SSO agent cannot log on to the firewall

- 1. Check the SSL encryption key i.e. pre-shared key (password),
- Check that port 1301 has not been blocked by a firewall or on the machine hosting the SSO agent,
- Check the logs in the "System" log file (fichier /log/l\_system) of the firewall via the Stormshield Network Administration tools (chapter Checking the SN SSO Agent service).

### The SSO agent cannot log on to the domain controller

- 1. Check that the account associated with the SSO agent has **reading privileges on the event viewer** in Active Directory,
- 2. Check that **ports 139 and 445** have not been blocked by a firewall or on the machine hosting the SSO agent.

#### No authentication on the firewall

If there are no authenticated users on the firewall according to the Stormshield Network Administration Suite or the log files, you are advised to test the authentication method using an authentication rule with *Any* as the **User** value and as the **Source**.

# Machines do not respond to the ping (users unauthenticated from the firewall)

If the SSO agent is unable to test a machine by pinging it, the firewall will automatically delete the login from its table of authenticated users. This is visible in the logs of the SSO agent (chapter Checking the SN SSO Agent service).

Check that ICMP is allowed on machines in the domain (configuration of the Windows firewall).

#### Could not connect to the registry database

If the SSO agent is unable to access a machine, it will be visible in the logs of the SSO agent (chapter Checking the SN SSO Agent service)

Check that ICMP has been allowed and that ports 139 and 445 are open on the machines in the domain (configuration of the *Windows firewall*). Also check that the remote registry is running in Windows services and that the account used by the SSO agent has administration privileges on these machines.

### Change of IP address not detected

Changes to IP addresses have been detected by DNS requests. Check that the DNS servers have been configured for machines in the domain.

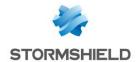

If the machines are configured in DHCP, the DHCP server must update the entries in the DNS servers. It is therefore necessary to check that the Reverse lookup zone has indeed been created (see the specific case Changing an IP address).